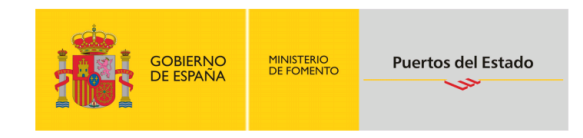

# Gráficas de Series Temporales: Predicciones y Tiempo Real

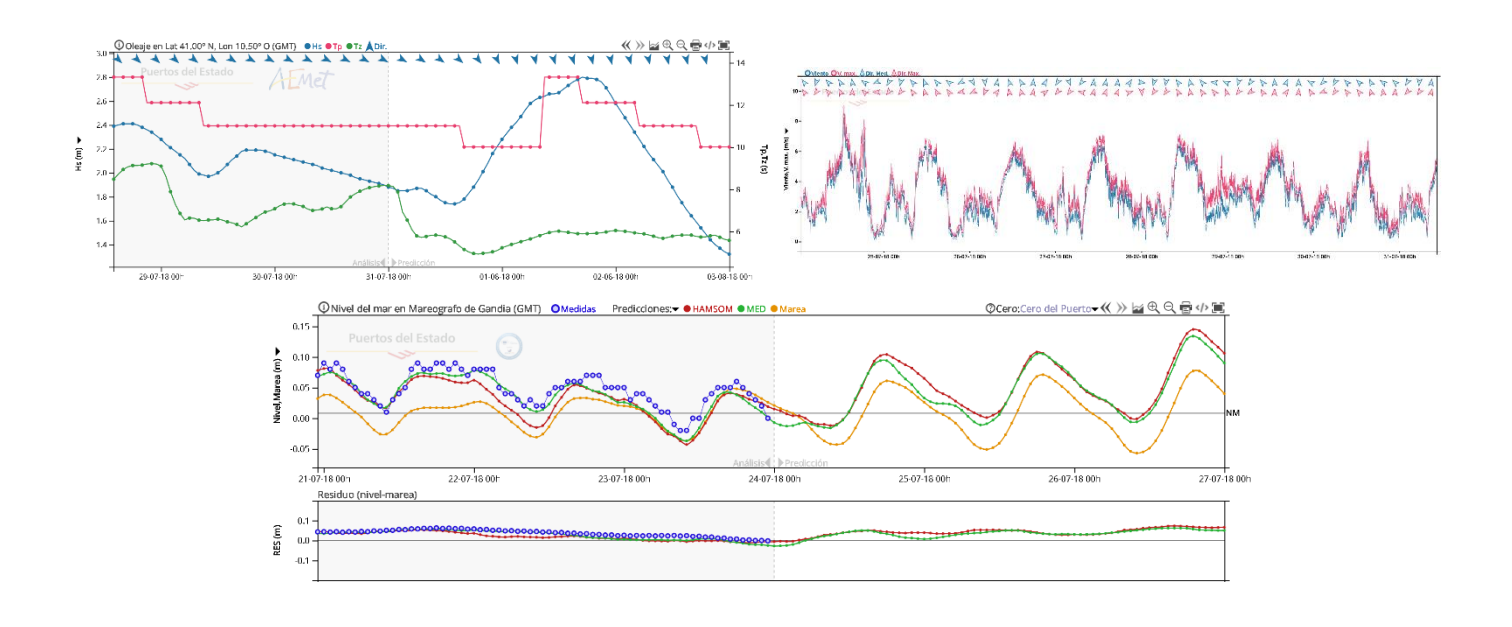

## Índice

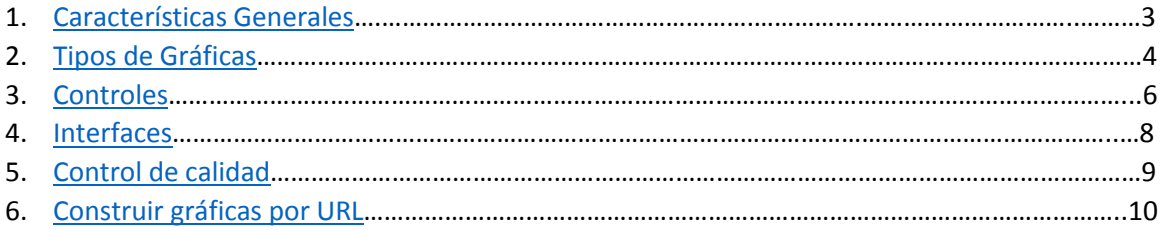

#### Características Generales

<span id="page-2-0"></span>Las gráficas de Puertos del Estado nos permiten comparar diferentes series de tiempo de modelos de predicción y series de medidas de estaciones repartidas a lo largo de la costa.

Están hechas para ser lo más sencillas posibles de usar para cualquier usuario y a la vez ofrecer la mejor visualización posible, combinan los parámetros más comunes para así ver la relación que hay entre estos. Se puede acceder a ellas tanto por ordenador como por cualquier dispositivo móvil, además tienen varias características propias:

**-Responsive:** Siempre van a usar el ancho y alto del contenedor que las tenga, ya sea la propia ventana del navegador o un iFrame, si el tamaño del contenedor cambia, las gráficas también se ajustarán al nuevo tamaño sin tener que recargar nada de la página, solo hay una única restricción para evitar visualizaciones extrañas, el alto de la gráfica no puede ser mayor que el ancho, en estos casos tendremos una gráfica cuadrada.

**-Autoajuste del eje Y:** Para hacer más fácil su uso al usuario, estas gráficas calculan automáticamente siempre el rango del eje Y óptimo para la visualización, es decir solo hay que preocuparse de seleccionar el rango de tiempo que se quiere visualizar (eje X).

**-Carga secuencial de datos:** Al principio se cargan una cantidad de días predefinida, si se quiere ir más atrás en el tiempo habrá que desplazarse hacia la izquierda de la gráfica, los nuevos datos irán cargando semana a semana.

**-Hasta tres unidades:** Los gráficos pueden agrupar muchos parámetros, pero entre estos no puede haber más de tres unidades de medida distintas, una de ellas siempre serán medidas de dirección y saldrán representadas en forma de flechas en la parte de arriba del gráfico, las otras dos unidades pueden ser cualquiera y se representarán en forma de series de tiempo en el eje Y izquierdo o derecho según corresponda.

**-Compartir:** Todos los gráficos se pueden compartir o insertar en cualquier página web, para ello hay que pulsar el botón  $\langle \rangle$  y copiar el código que se genera. Ese código admitirá cierta personalización cambiando los parámetros de la URL.

**-Umbrales:** Se podrán añadir dos umbrales a la gráfica para controlar de forma sencilla los valores que los superen.

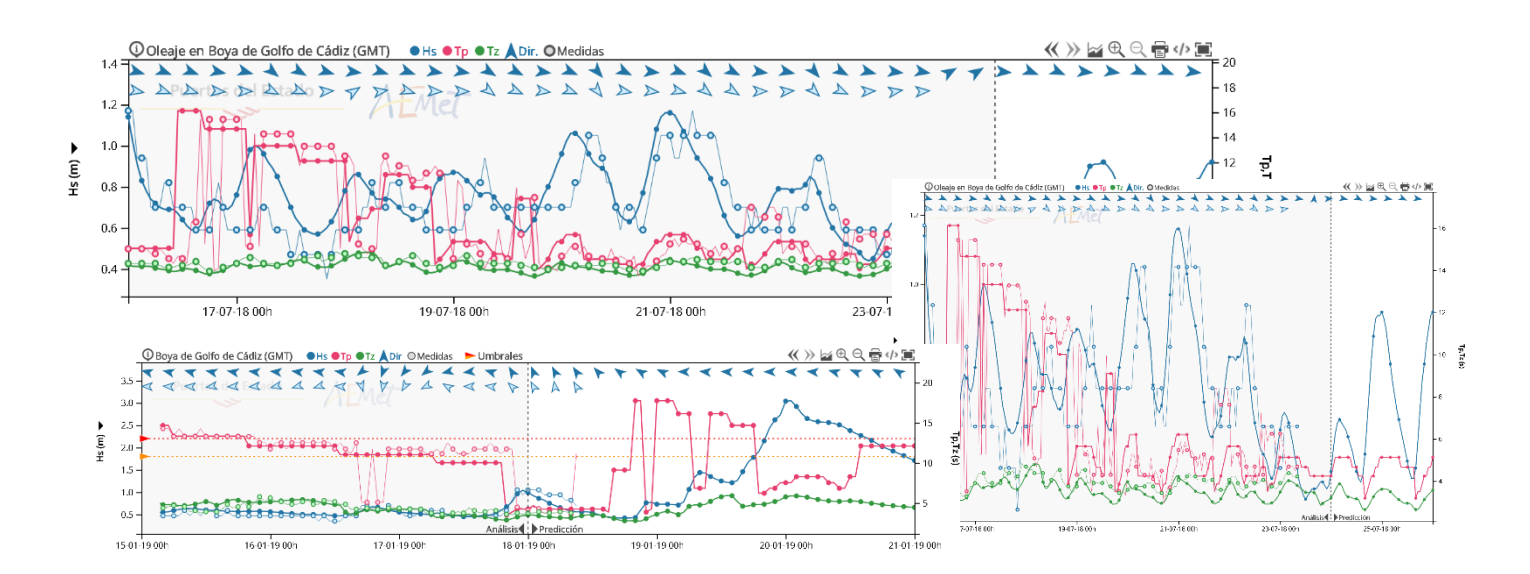

#### Tipos de Gráficas

<span id="page-3-0"></span>Las gráficas que ofrecemos en Portus pueden clasificarse en dos grandes grupos:

**-Tiempo Real:** Son las gráficas de las medidas que nos llegan de las estaciones. Para verlas se puede hacer accediendo a cualquier variable de "Datos en Tiempo Real" en Portus o construyéndolas por URL. Los datos de las diferentes estaciones pueden estar medidos con una cadencia de tiempo variable, van desde datos a un minuto hasta una hora. Una característica especial de este tipo de gráficas respecto al resto es que la serie de tiempo se va actualizando y se añaden las últimas medidas que van llegando sin necesidad de recargar la página.

Adicionalmente se les ha añadido una opción por la cual se puede comparar cualquier parámetro de los cargados en la gráfica con el mismo parámetro medido por otras de las estaciones disponibles.

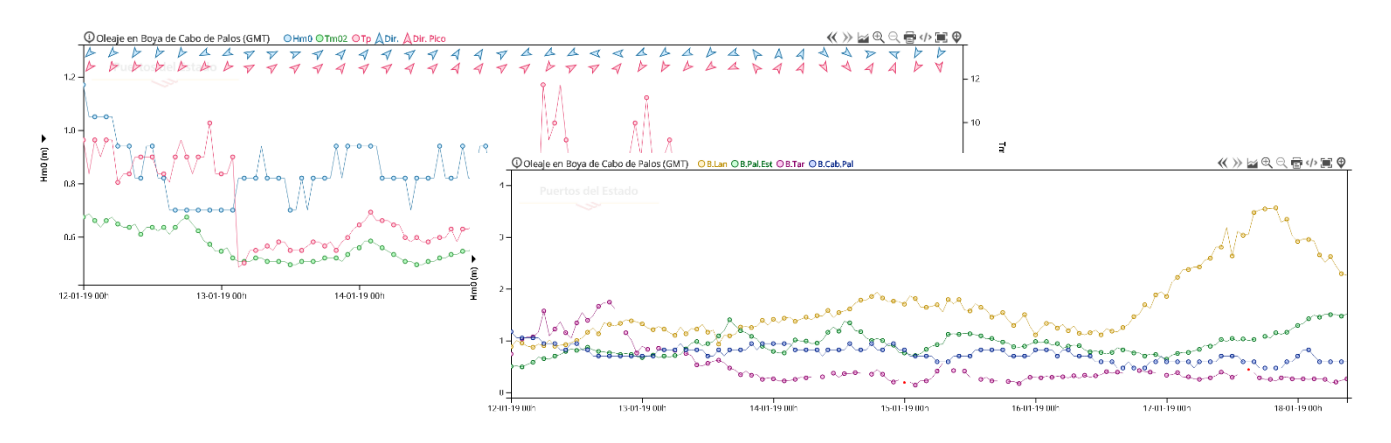

**-Predicciones:** Aquí podemos encontrarnos dos tipos de gráficas:

**-Gráficas de Modelo:** Dan las series de tiempo correspondientes a predicciones de un determinado punto del modelo de nuestra malla. Para acceder a ellos hay que irse a Portus y seleccionar cualquier variable(menos Nivel) en el apartado de "Predicciones", después seleccionar cualquier punto y marcar los ticks de los parámetros a mostrar, todos esos parámetros podrán agruparse dentro de la misma gráfica. Si el punto de modelo coincide con una estación, también saldrán las medidas de estas para poder compararlas con el modelo de predicción

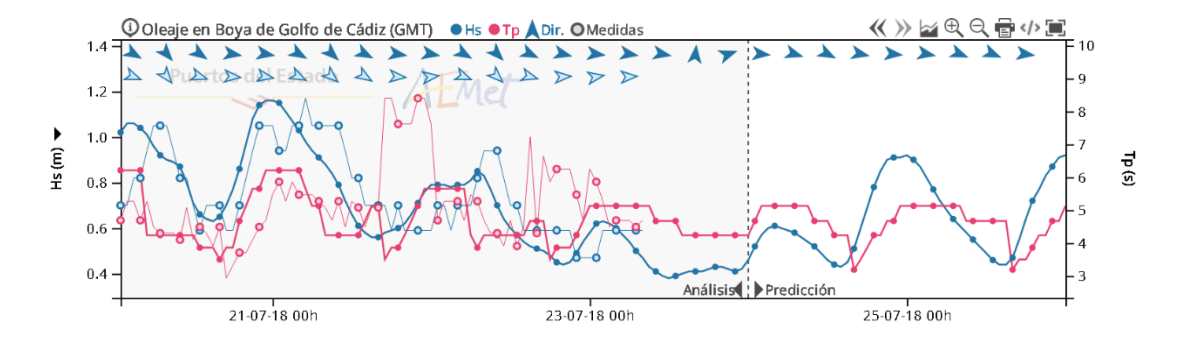

**-Gráficas de Nivel del Mar:** Estas gráficas también nos ofrecen predicciones, y medidas si hay, pero tienen algunas particularidades extra:

**Multimodelo:** Para un mismo punto, si hay disponibles, nos permite seleccionar varias series de tiempo hechas con distintos modelos de predicción.

**Banda de confianza**: A lo largo del día se van ejecutando diferentes modelos de predicción, si ya han acabado todos, también se ofrecerá una serie de tiempo que muestra un área de confianza calculada a partir de los modelos

**Gráfico de Residuo:** Si estamos viendo Nivel y Residuo a la vez, se crea una segunda gráfica más sencilla anclada al eje X de la principal donde se puede visualizar el residuo obtenido de una forma óptima.

**Lunas:** También calculan los momentos de cambio de fase de la luna.

**Ceros:** Se puede cambiar el nivel de referencia con el que se calculan los valores.

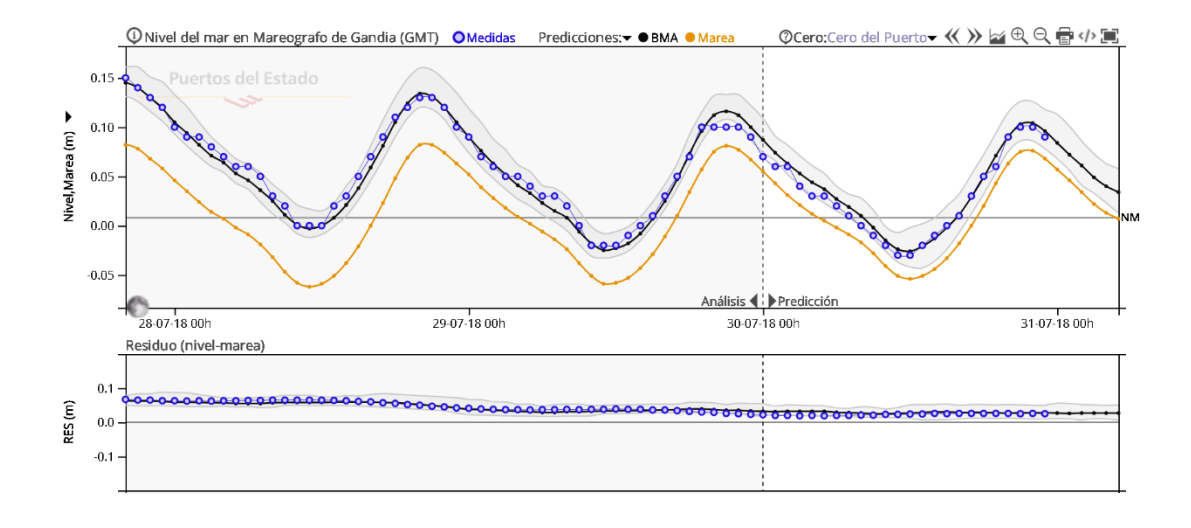

#### Controles

<span id="page-5-0"></span>Hay dos formas posibles de interactuar con las gráficas, dependen únicamente del tipo de dispositivo desde el que se acceda.

**-Controles Default:** Son los controles de ordenador, disponibles para la interfaz default y la mínima. A parte de poder usarse los botones de navegación haciendo click en ellos, hay varios controles extra:

**-Ver el tooltip:** Simplemente hay que mover el ratón por la gráfica, se mostrarán los datos de la fecha correspondiente a donde tengamos el ratón respecto al eje X.

**-Ver un dato en concreto:** De primeras el tooltip nos muestra todos los datos de esa hora, cuando se mueve el ratón, los puntos correspondientes se hacen más grandes también, si se posiciona el ratón sobre uno de estos puntos se verá solamente el tooltip correspondiente al valor de ese punto, mientras el ratón esté encima se ocultarán el resto de series de tiempo para la óptima visualización del parámetro deseado.

**-Ocultar/Mostrar series de tiempo:** Haciendo click en la leyenda se muestran u ocultan los parámetros que se deseen.

**-Cambiar unidades o ceros:** Si se pueden cambiar la unidades o ceros saldrá un desplegable en su sitio que permitirá la opción de cambiarlos.

**-Mostrar Todo:** Si se hace doble click en cualquier parte del gráfico, se mostrarán todos los datos que hay cargados, el dominio completo.

**-Seleccionar rango determinado de fechas:** Una vez tenemos el tooltip activo, si hacemos click y arrastramos hacia algún lado sin soltarlo, se oculta el tooltip y se muestra un rectángulo, según se mueva el ratón, el rectángulo crecerá o decrecerá, una vez se suelte el click, el gráfico hará zoom y mostrará el área comprendida en el rectángulo de selección.

**-Zoom:** Aunque con las dos anteriores funcionalidades se puede seleccionar el área que se desee, también se puede dar un zoom clásico usando los botones de navegación o la rueda del ratón. Este último caso está siempre deshabilitado en los gráficos embebidos de Portus, pero al pulsar el botón para sacarlos en una ventana a parte siempre estará activado.

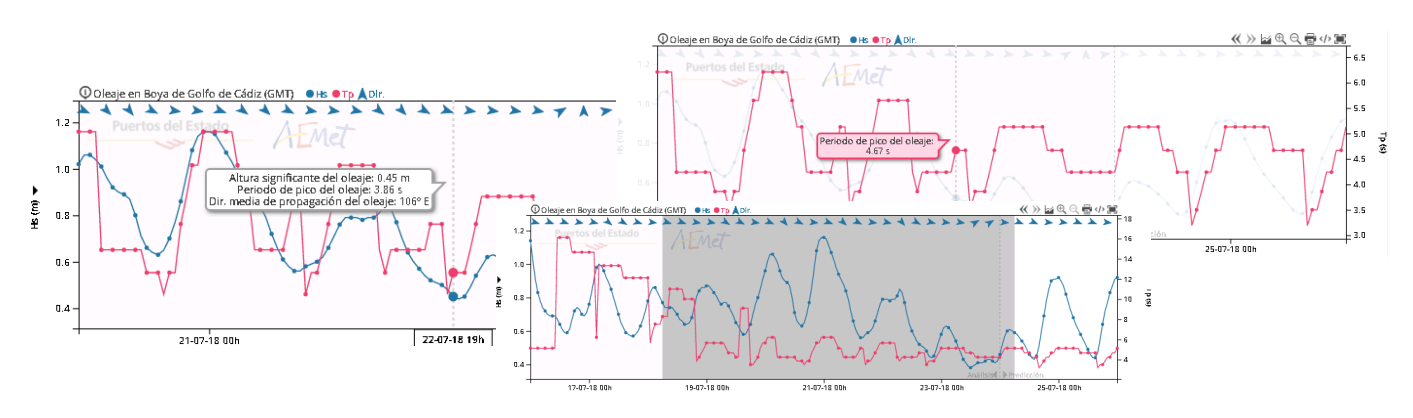

**-Controles Táctiles:** Si cargamos el mismo gráfico en un dispositivo móvil, la aplicación lo reconocerá automáticamente y forzará la interfaz mínima y unos controles táctiles, los botones de navegación desaparecen también. Están preparados para ser lo más sencillos posibles de usar por el usuario:

**-Mostrar el tooltip:** Si se da un toque rápido en cualquier punto de la gráfica, mostrará el tooltip en esa posición. Si no se interactúa más con la gráfica, este desaparece a los 5 segundos.

**-Mover el tooltip:** Si el tooltip está mostrado, en vez de estar dando toques para moverlo, si se pone el dedo en él y se arrastra a los lados sin dejar de tocar la pantalla, el tooltip seguirá al dedo del usuario, cuando suelte el dedo, el tooltip quedará en esa posición, de nuevo el tooltip se ocultará tras 5 segundos sin ninguna interacción.

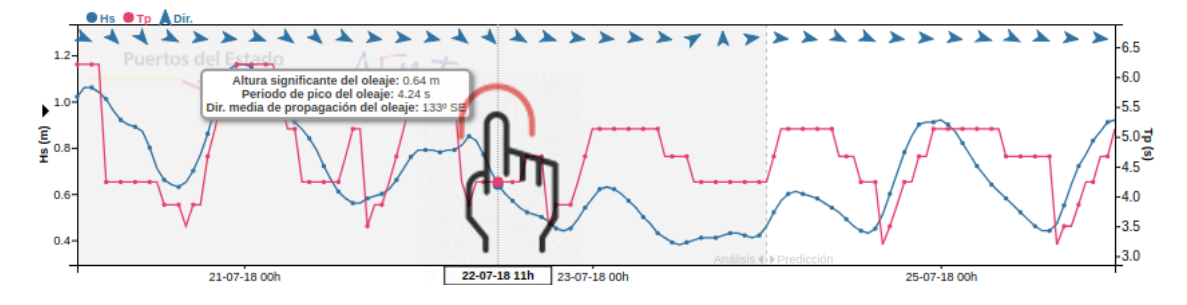

**-Desplazar el gráfico:** Hay que arrastrar el dedo de la misma forma que antes, pero con cuidado de si el tooltip está activado no posicionar el dedo cerca de él, si no hay datos más antiguos cargados, se irán cargando secuencialmente según se desplace la gráfica a la izquierda.

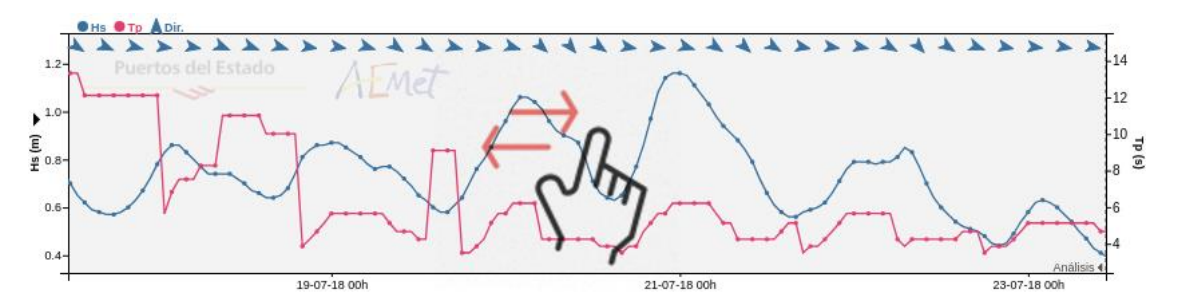

**-Zoom:** Para aumentar o disminuir el área de visualización usaremos dos dedos, al inicio se calcula el punto del eje X que esté en el centro de los dedos y según estos dos dedos se alejen o acercen entre ellos, se aumenta o disminuye el zoom sobre ese punto central inicial.

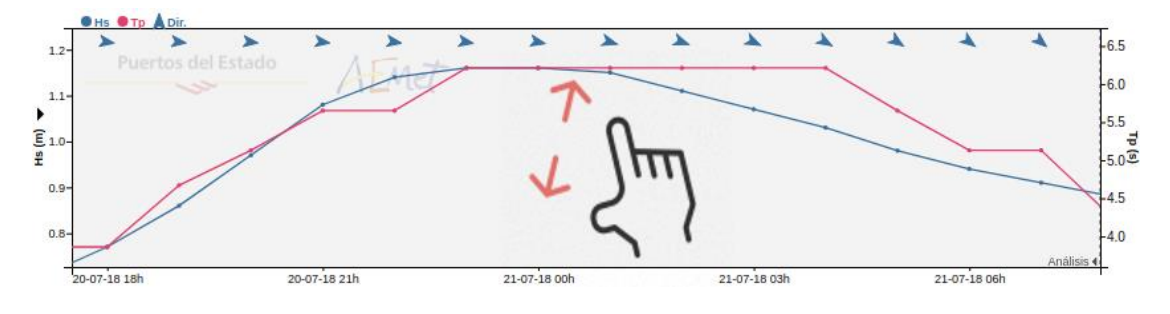

#### Interfaces

<span id="page-7-0"></span>Todos los tipos de gráficas tienen tres formas de visualizarse:

**-Interfaz Default:** Es la interfaz que más funcionalidad tiene, aparte de mostrar el gráfico, nos da información extra del punto de modelo o estación, nos permite embeber e imprimir el gráfico, también cuentan con botones de navegación, una herramienta para manejarse mejor con periodos de visualización grandes y cambio de unidades. Recomendada para resoluciones a partir de 150x600px. Si se esperan tamaños más pequeños es recomendable usar otro tipo de visualización.

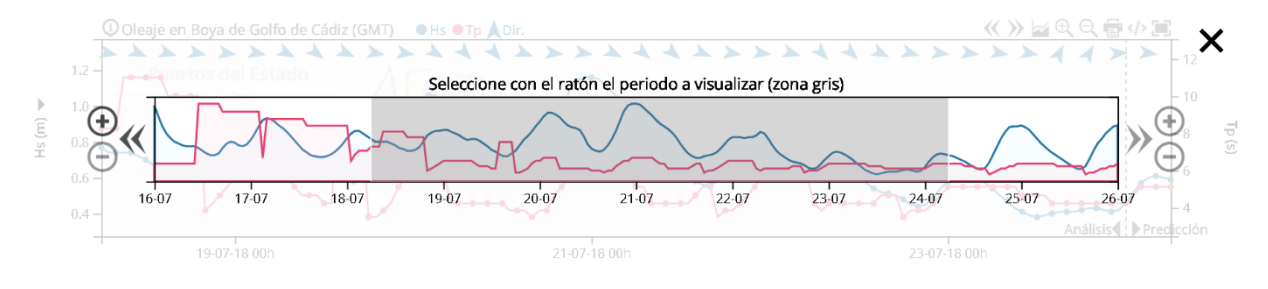

**-Interfaz Mínima:** Esta interfaz está pensada para dispositivos móviles y tamaños reducidos en ordenador. Si se accede al gráfico desde un dispositivo móvil siempre va a salir este tipo de interfaz. Esta solo tiene los botones de navegación. Recomendada para resoluciones pequeñas o gráficos embebidos en pequeños contenedores.

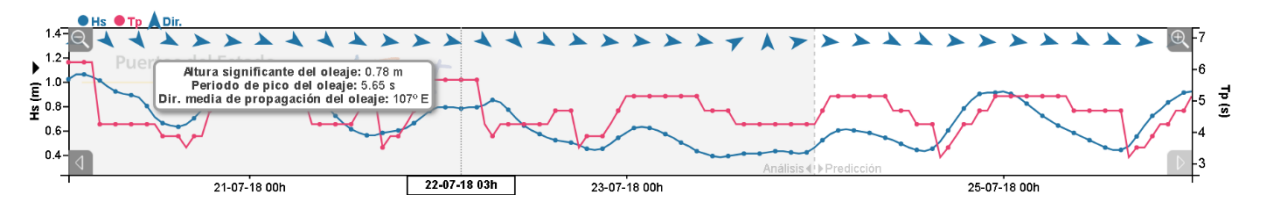

**-Interfaz de previsualización:** Es muy parecida a la interfaz mínima, pero con unos ejes más ajustados y todos los controles de usuario desactivados. Se recomienda usar para gráficas en las que no se quiere que el usuario interactúe con ellas o para resoluciones tan pequeñas que ni la interfaz mínima pueda dibujar correctamente.

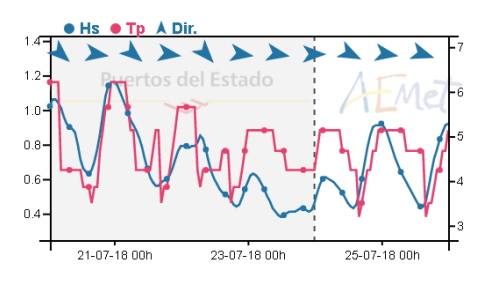

#### Control de calidad

<span id="page-8-0"></span>Todos los datos que obtenemos de las estaciones de medida pasan un control de calidad antes de ser almacenados y mostrados. Este control de calidad determina si el dato que ha llegado es fiable o si por el contrario ha ocurrido algo por lo cual no podemos garantizar que el dato medido sea correcto.

Si nos encontramos ante un dato o grupo de datos que no han podido pasar el control lo tratamos de forma distinta dependiendo del tipo de gráfico.

**-Predicciones**: Los datos del modelo de predicción no necesitan este control, si estamos en un gráfico de modelo o de nivel del mar, y tenemos medidas con datos no fiables directamente el dato se elimina de la serie de tiempo de la estación para evitar romper el gráfico.

**-Tiempo real:** En este caso cobra más importancia el control de calidad, por lo que es necesario poder conocer también los datos que no lo pasan. Si nos encontramos un dato no fiable lo sacamos de la serie de tiempo por lo que la línea se queda abierta en ese punto, pero sí se muestra el punto en un rojo llamativo para saber que en esa posición ha pasado algo.

Estos puntos no se tienen en cuenta para calcular el dominio del eje Y para así evitar que un solo dato erróneo rompa la visualización de la serie entera, por lo que a veces es posible que el punto rojo tampoco salga si queda muy alejado de los valores normales, aún así, siempre podrán verse los valores en el tooltip resaltados en rojo.

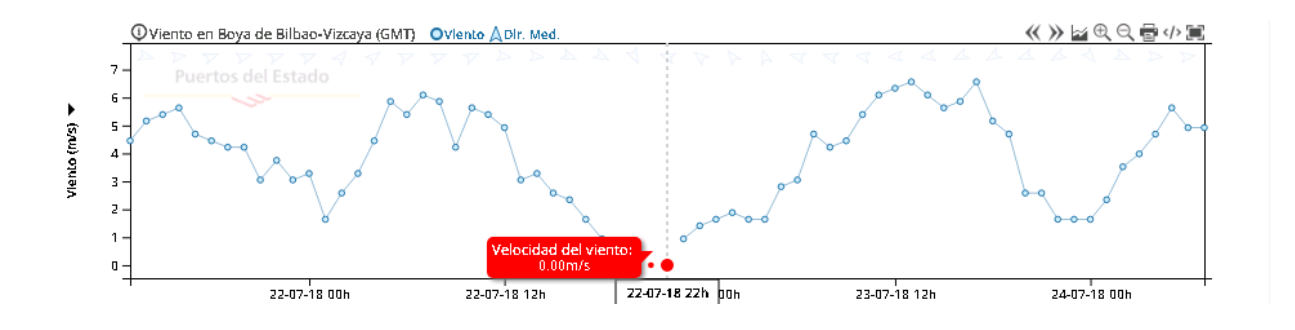

### Construir gráficas por URL

<span id="page-9-0"></span>Los usuarios avanzados pueden realizar pequeños cambios a la hora de embeber y para ello voy a describir sus diferentes opciones y parámetros.

Se recomienda siempre primero coger de Portus un chart base e ir modificando la URL que construirla de cero ya que hay que cuadrar que los puntos de modelo y estaciones tengan determinados parámetros para que cargue todo correctamente:

**URL Inicial de la App:** https://portus.puertos.es/PortusData/

Dependiendo del tipo de gráfico llamaremos a un endpoint distinto:

**-Predicciones De Modelo:** https://portus.puertos.es/PortusData/predChart

**-Predicciones de Nivel del Mar:** https://portus.puertos.es/PortusData/nivmarChart

**-Tiempo real:** https://portus.puertos.es/PortusData/rtChart

Los endpoints tienen parámetros que en su mayoría son comunes.

**-Punto de predicción:** "code=XXXX" No se usa en Tiempo Real. En los charts de modelo significa el código de punto de modelo y en los de nivel es el código de localidad. (se pueden consultar en Portus)

**-Estación asociada:** "station=XXXX" Para los gráficos de tiempo real es obligatorio, para los de predicciones es opcional, en este caso habrá que tener cuidado con que la estación que se ponga sea la asociada al punto de predicción o dará una verificación del modelo errónea.

**-Parámetros a mostrar:** "params=XX,XX,XX" Puede haber uno solo o varios separados por comas. Si en los gráficos de predicción hay estación saldrán las medidas de todos los que se pueda. Se puede combinar cualquier parámetro siempre y cuando estemos dentro del mismo punto de modelo o de la misma estación, la agrupación de parámetros óptima es la que hacemos en Portus, pero pueden hacerse otras distintas, si se especifican mal los parámetros o se hace una combinación errónea, el gráfico fallará en la carga.

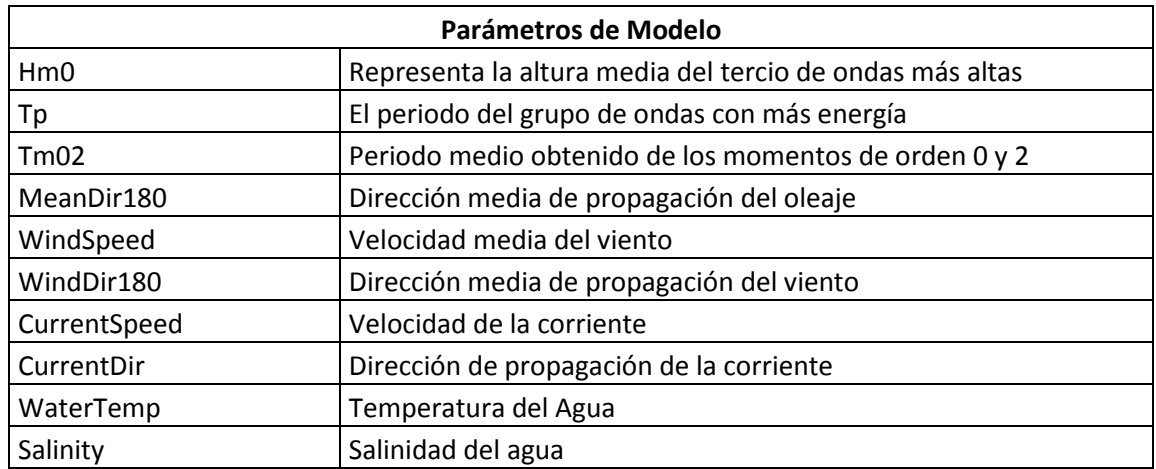

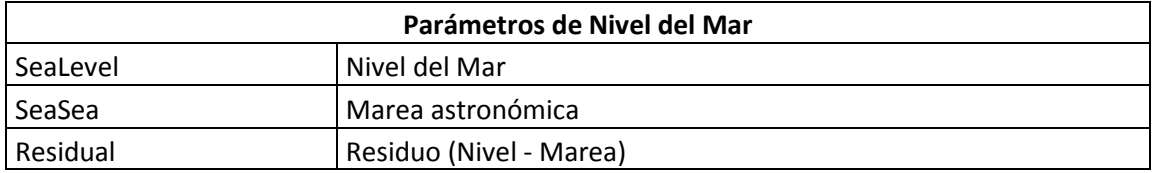

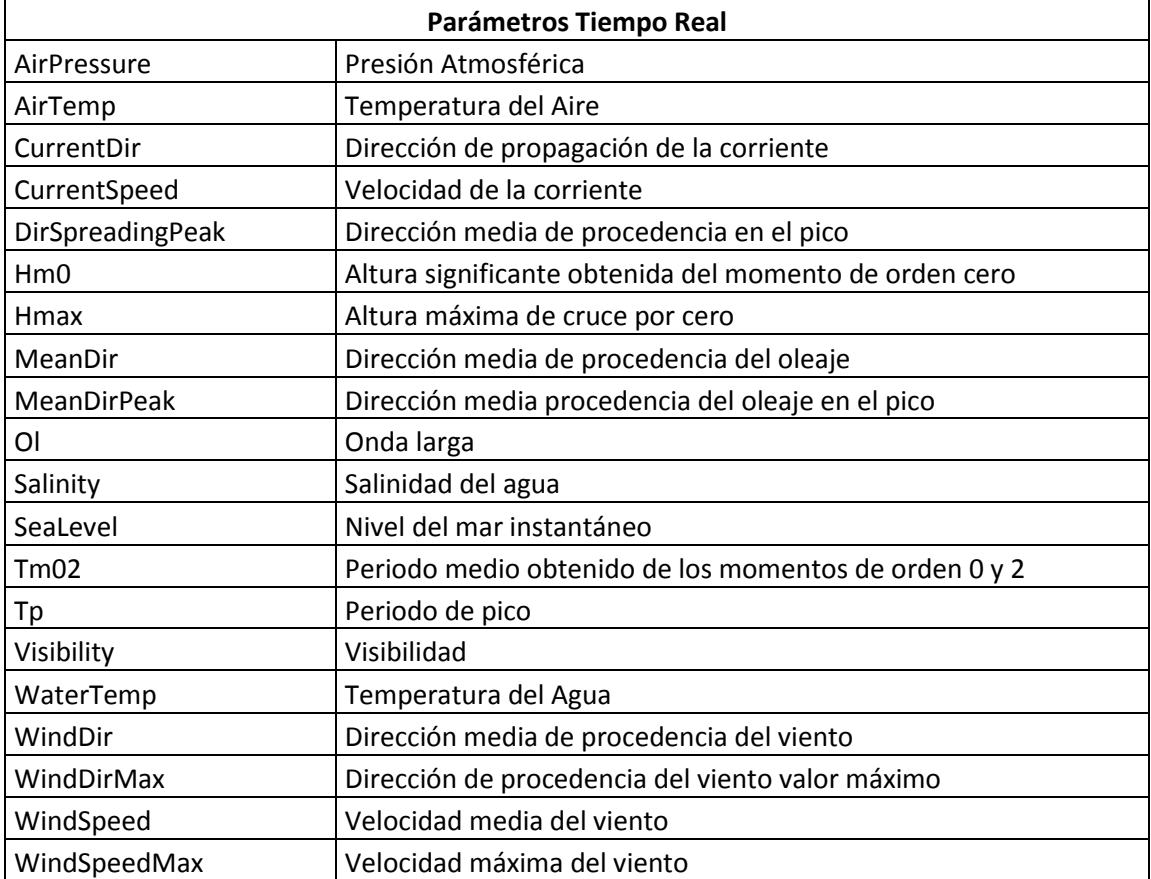

**-Parámetros del eje de dirección:** "dirParams=XX,XX" Lo parámetros de dirección se pueden mostrar como serie de tiempo poniéndolo en "params", pero si queremos que salgan en forma de flechas habrá que ponerlo aquí, puede mostrarse de ambas formas a la vez.

**-Lenguaje:** "locale=XX" de momento solo disponible "es" para español, saldrá por defecto si no se pone el locale, si se pone "en", saldrán los gráficos traducidos al inglés.

**-Zoom con la rueda del ratón:** "scroll=true||false", por defecto en false, si se quiere permitir hacer zoom con la rueda del ratón habrá que ponerlo a true. Dentro de Portus no se permite, si se pulsa el botón  $\Box$  saldrá un gráfico en una nueva ventana con esto siempre activado.

**-Radares:** "isRadar=true&lat=XX&lon=XX" Caso especial solo en tiempo real, si la estación de medida es un Radar, se ha de indicar con el parámetro isRadar a true, los valores de lat y lon corresponden a los puntos de la malla del radar, de nuevo, para consultar estos datos sería necesario acceder a Portus.

**-Interfaz:** "int=default||min||prev" Por defecto default, permitirá elegir la interfaz deseada, en dispositivos móviles no se podrá mostrar la default nunca, en ese caso salta la interfaz mínima.

**-Umbrales:** "umbrales=ParamName;UmbralInf;UmbralSup" Los umbrales se tienen que definir en el parámetro que se desee y se ordenan de menor a mayor, en el caso de nivmar no se marca el parámetro y hay 4 umbrales: dos superiores y dos inferiores.Ejemplos:

RT y Pred: "umbrales=Hm0;1.8;2.2"

Nivmar: "umbrales=-0.1;0.0;0.2;0.5"

**-Unidades:** "unit0=ID\_UNIDAD||unit0=ID\_UNIDAD" Si no se pone nada el gráfico se carga en la unidad base por defecto. Pero hay la posibilidad de cargarlos en otra unidad. Se usará unit0 para cambiar la unidad del eje izquierdo, unit1 si se desea cambiar el eje derecho.

Si se pone una unidad incorrecta o no disponible, el gráfico en la unidad base.

La lista de unidades disponibles se puede rescatar del siguiente endpoint:

<https://movil.puertos.es/simo/entity/Unit/list?fields=TagName,Symbol>